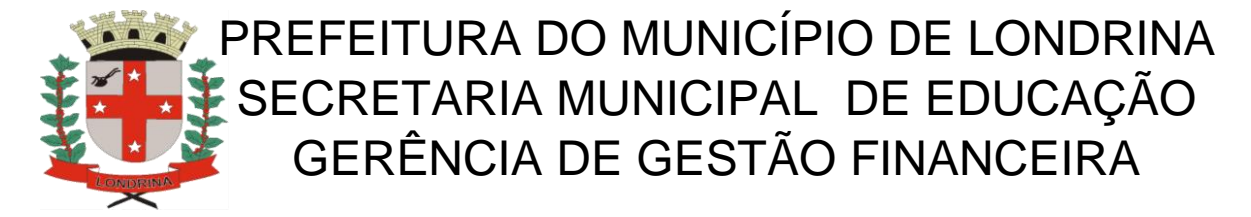

## **COMO FAZER A ATUALIZAÇÃO CADASTRAL NO PDDE WEB**

## *DEVE SER FEITA EXCLUSIVAMENTE NO NAVEGADOR INTERNET EXPLORER*

1 - Entre no sitio <https://www.fnde.gov.br/pdde>

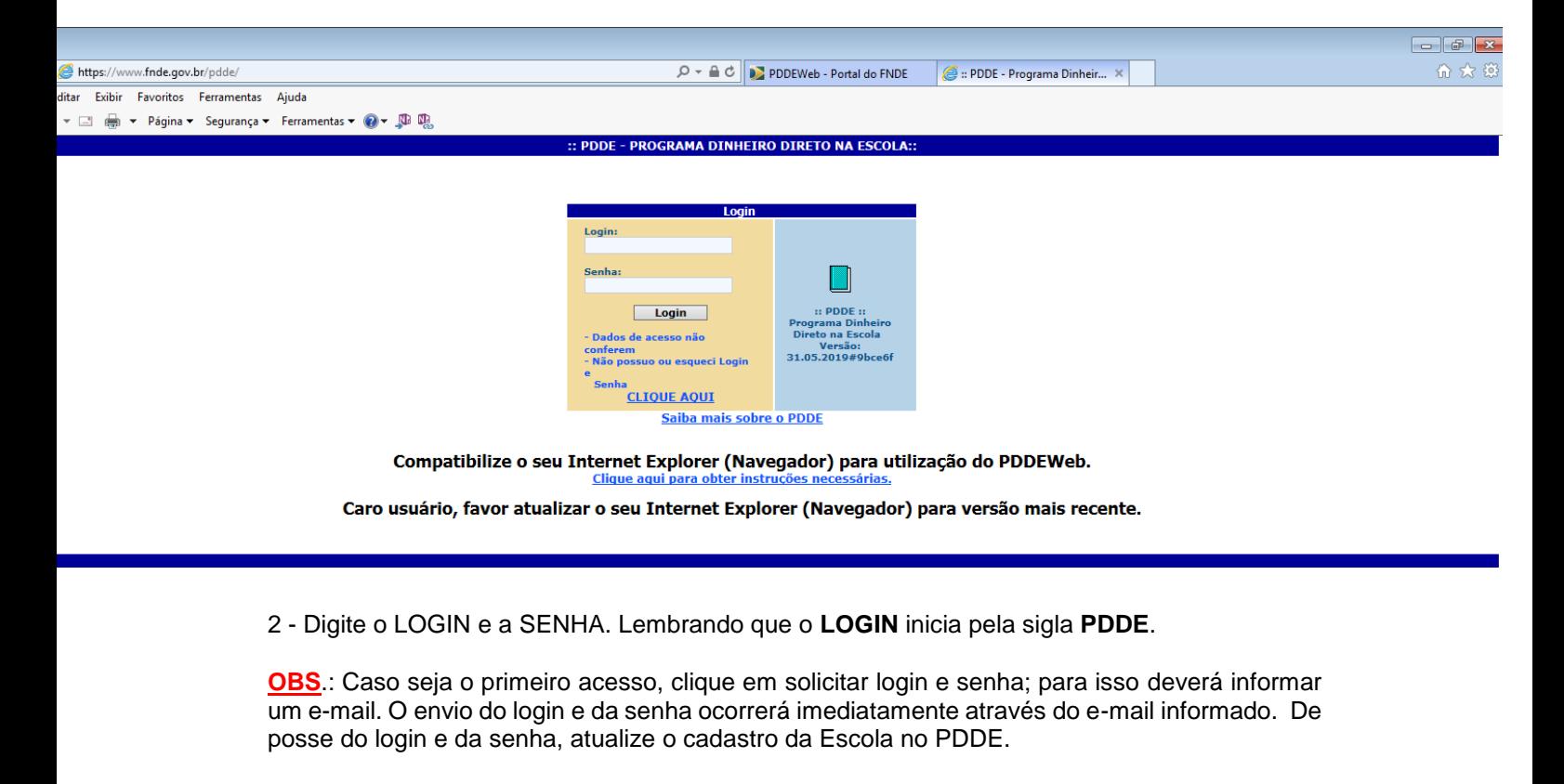

**Na maioria das máquinas é necessário fazer a compatibilização do navegador, para isso no canto superior direito clique no ícone ferramentas;**

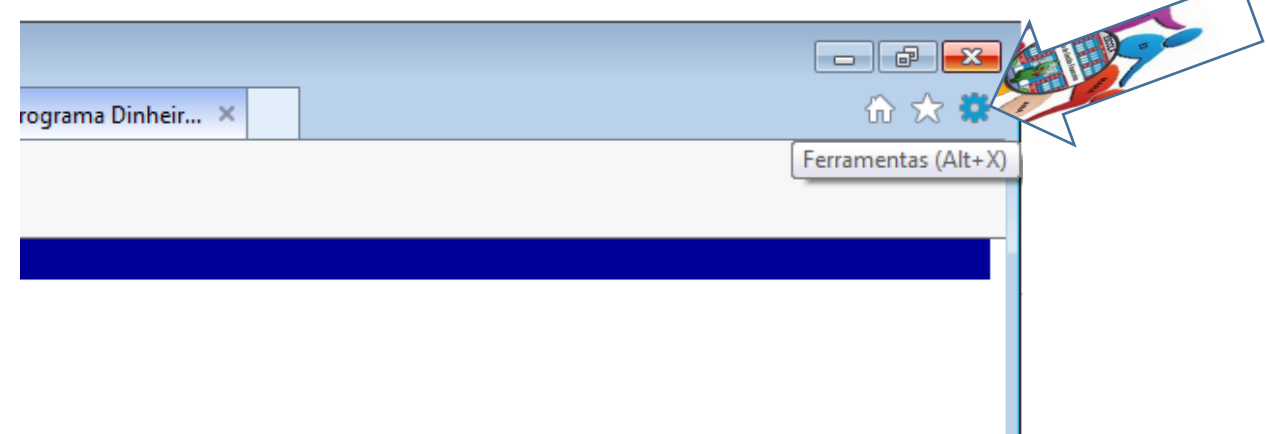

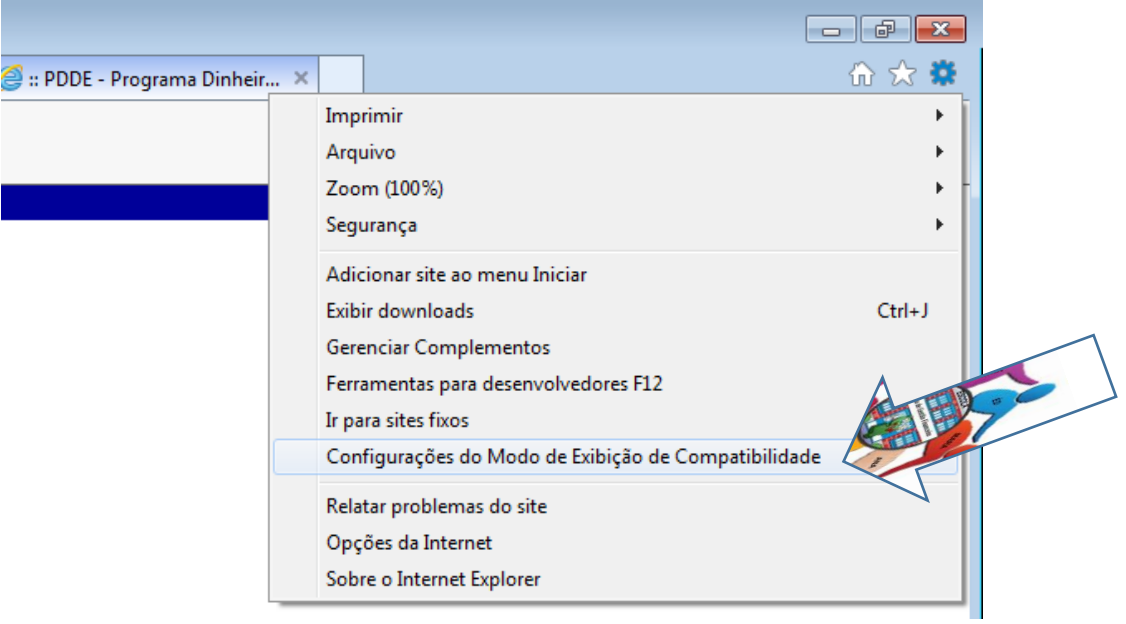

Escolha a opção **Configurações do Modo de Exibição de Compatibilidade;**

Abrirá a caixa de diálogo conforme modelo abaixo, clique em adicionar e na sequência em fechar.

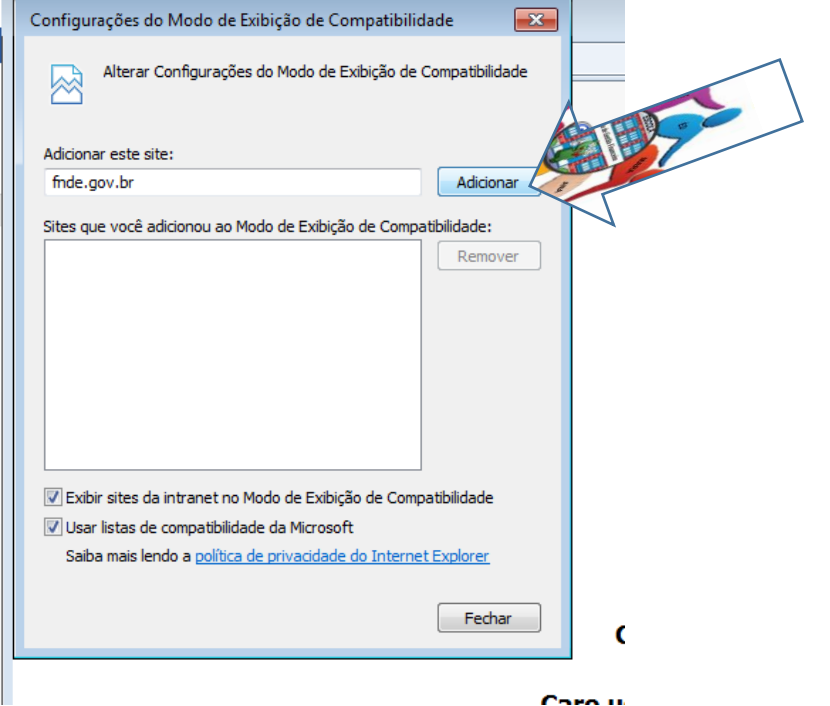

3 - Acesse o MENU que fica no canto esquerdo da tela e tecle no link: – Cadastro das Unidades Executoras.

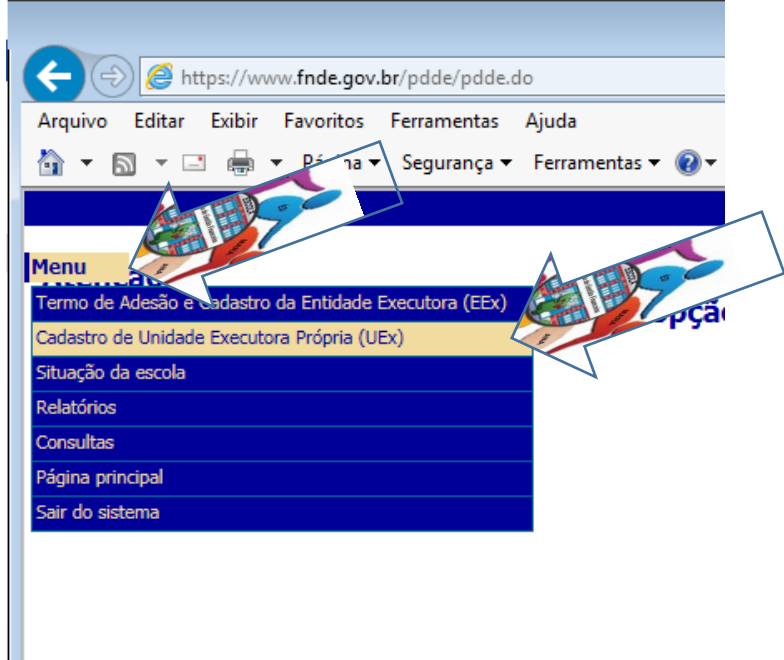

O cadastro é realizado por meio do preenchimento de 4 Blocos:

- **Bloco 1** – Dados da Unidade Executora Própria – se a APM/APF já foi cadastrada no ano anterior apenas confira se os dados estão corretos; se for o caso faça as alterações que forem necessárias e clique em prosseguir, no canto inferior direito da tela. Caso seja o primeiro ano de cadastro da APM/APF preencher todos os dados.

- **Bloco 2** – Dados Bancários – A unidade escolar deve conferir e confirmar os dados da agência bancária já cadastrada.

- **Bloco 3** – Dados do(a) Dirigente – Estes dados são exclusivos do(a) Presidente da APM/APF.

- **Bloco 4** – Escolas Vinculadas à Unidade Executora Própria – A APM/APF neste bloco escolhe o percentual de Capital e Custeio que a mesma deseja receber para o próximo exercício financeiro (ano seguinte). A Unidade Executora se compromete a executar os recursos liberados pelo FNDE/MEC. Confirmando as modalidades de ensino existentes na escola. Ao terminar o Bloco clique em SALVAR.

4. Acesse: menu/relatórios/impressão do Cadastro de Unidade Executora Própria (UEx); **IMPRIMA** o cadastro e **SOLICITE A ASSINATURA** do Presidente da APM/APF.

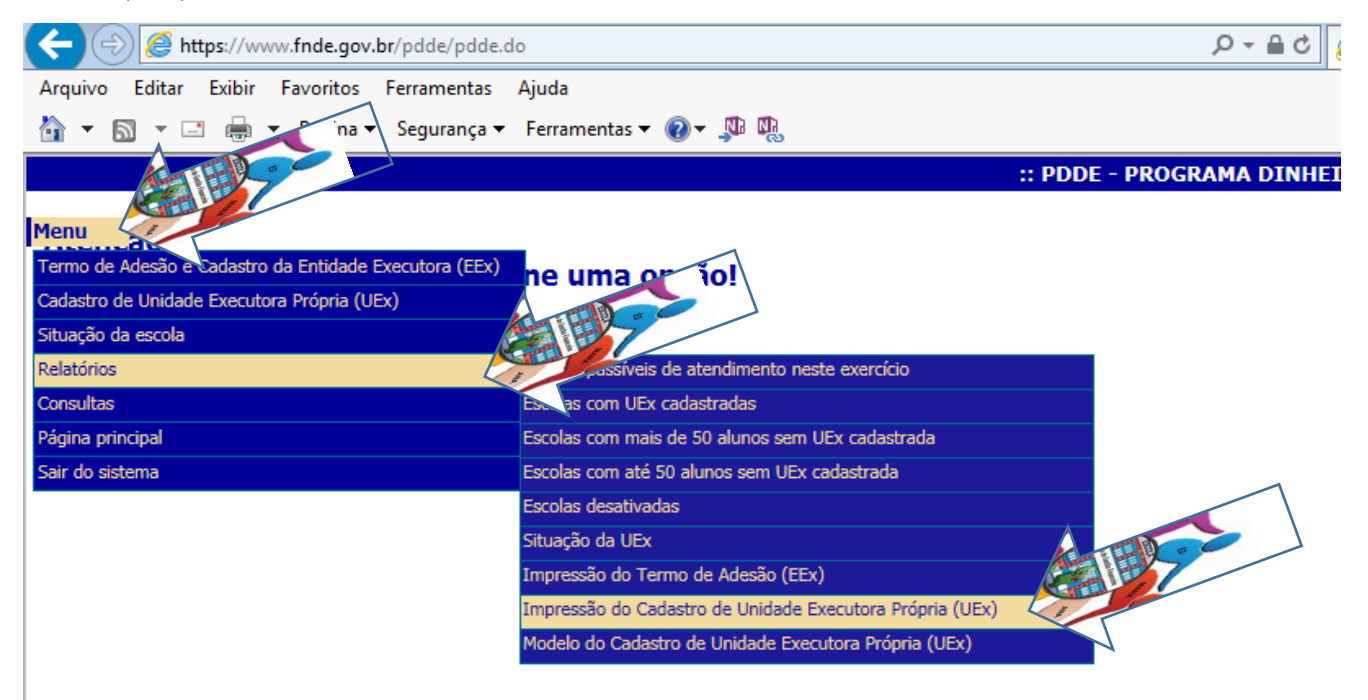